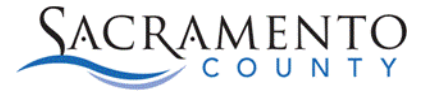

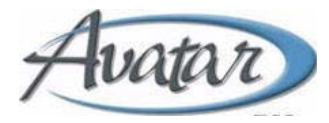

## **Order Entry Tip Sheet**

## **Purpose of this Tip Sheet:**

This Tip Sheet is designed to show how to move orders from one episode to another. The Tip Sheet may change as Avatar NX trainings are updated. If you have any additional questions please contact Avatar Support at 916-876-5806 or [Avatar@Saccounty.net.](mailto:Avatar@Saccounty.net)

## **When to Move an Order:**

When a client transfers from the Crisis unit to the Inpatient unit, you will want to move their orders. This allows you to keep their current orders without having to re-enter the order information into the new episode.

## **Steps to Moving an Order:**

- 1. Use the "Admission" form to admit the client into the new inpatient episode. If admin staff are responsible for this process, follow the current procedure for admitting a client into the new program.
- 2. Once the client has been admitted into the inpatient episode, go into the Orders Console and highlight the client in either your "My Clients" or "Recent Clients" list. Make sure the Selected Client and Episode are correct on the top right-hand-side. The episode should show the Crisis episode, if it shows the Inpatient episode click on the drop-down and change it to the Crisis program.

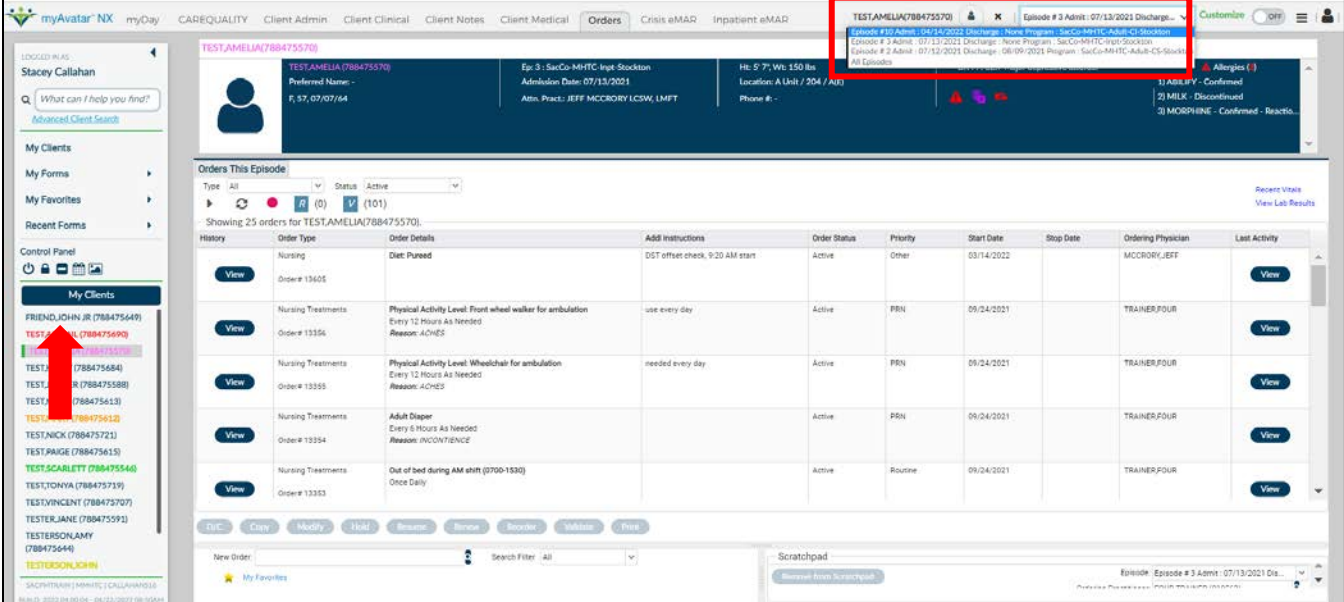

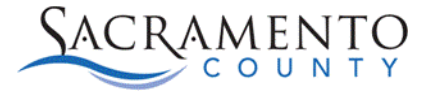

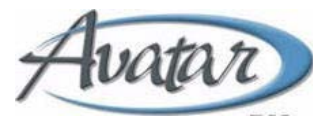

- 3. Select all orders on the "Orders This Episode" widget. You can move each one individual or select each order while holding the "Ctrl" button on your keyboard to do them all at once. The order selected or all orders (if you used Ctrl) will be highlighted in blue.
- 4. Click on the "Copy" button below the orders.

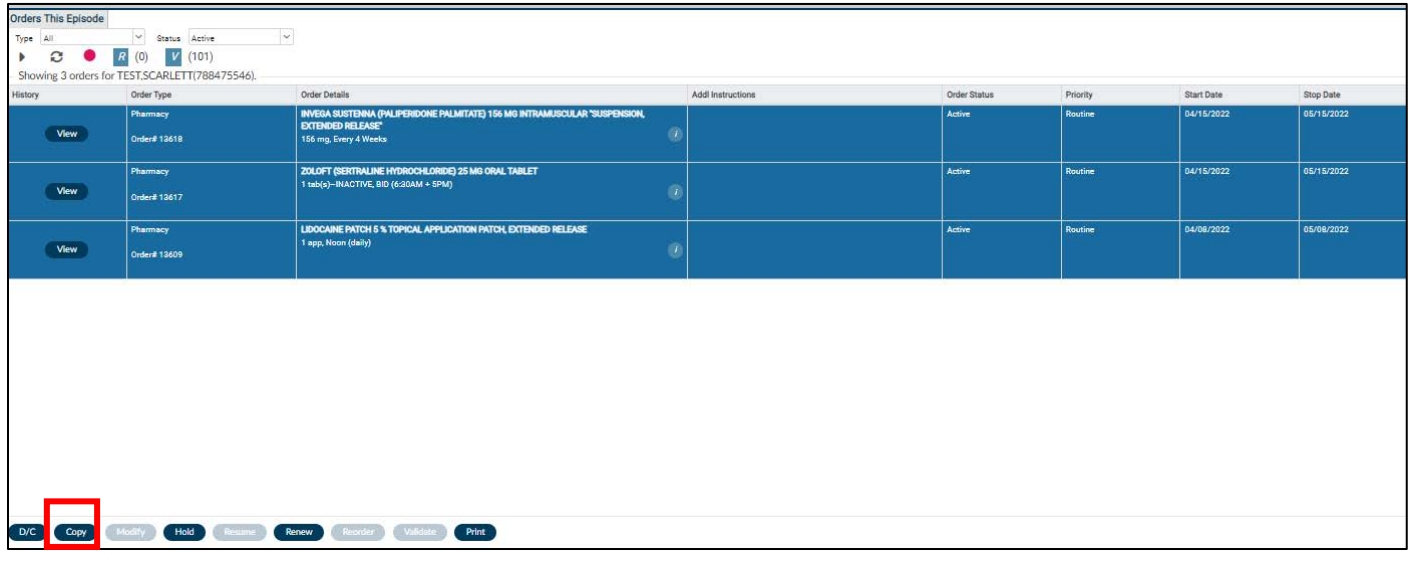

5. You will receive a pop-up message, click No.

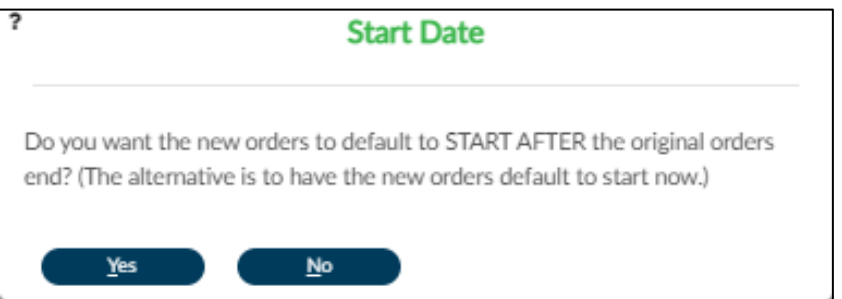

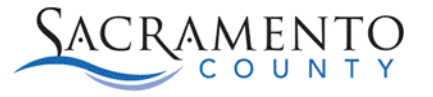

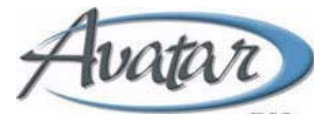

- 6. On the episode drop-down you verified on step #2 change the episode from Crisis to Inpatient.
- 7. The orders that were copied in Crisis will show in the scratchpad when you switch the episode to Inpatient.

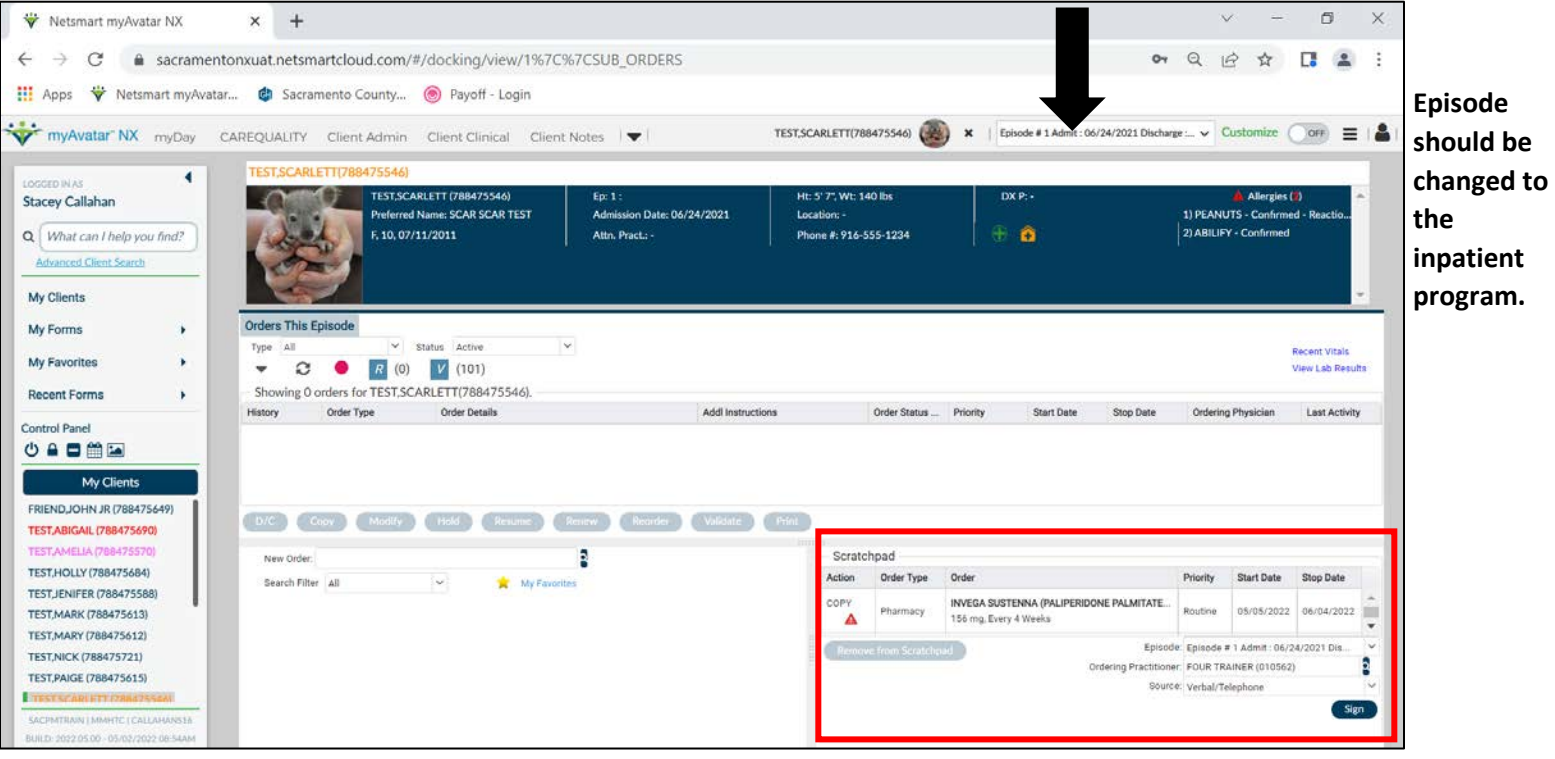

- 8. Sign and verify the orders in the scratchpad.
- 9. Discontinue the orders in the Crisis episode. Select all orders and click the "D/C" button.

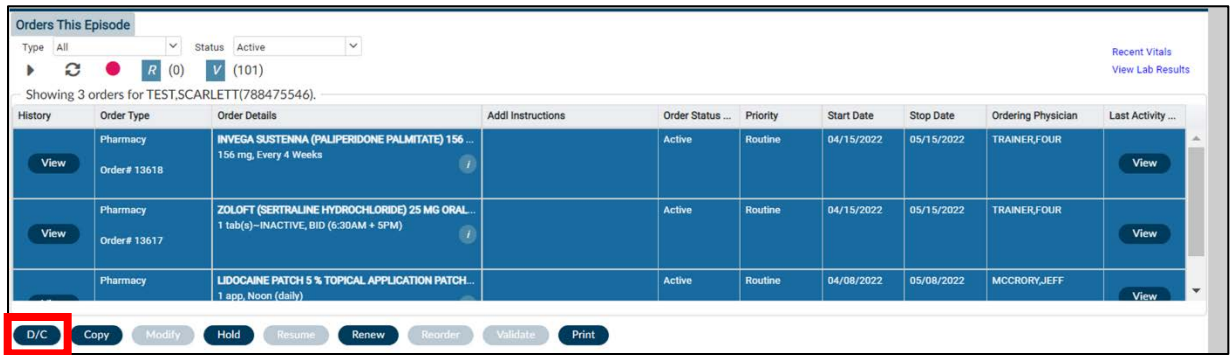

10. Discharge the client from the Crisis episode.